# Phone Keypad

Since individual phone models have different keypad layouts there may be differences between the key names used in this guide and the keys available on your phone. The key names used in this guide equate to the following keys on the Sony Ericsson W800i:

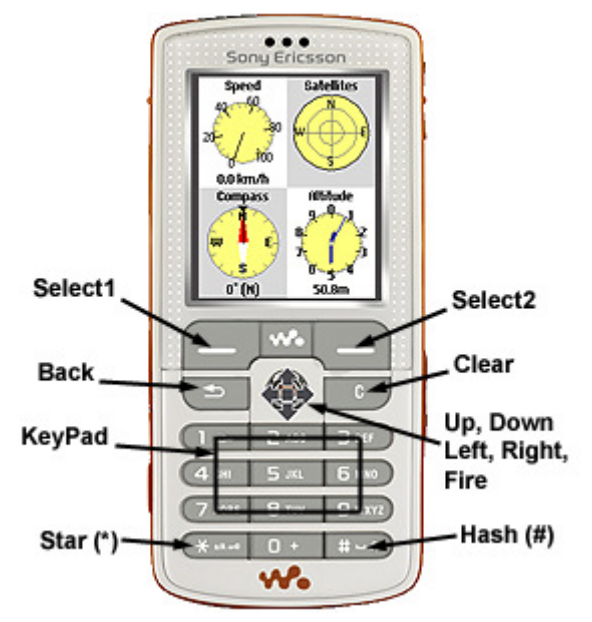

The actual keys used on your device may be different to this but by trying each one in turn it should become apparent which is which. The [Select1] key is used to bring up the Main Menu and activate menu items. The [Select2] key brings up a Context-Sensitive Menu on certain screens. It is also used to close the menu without selecting an option. The number keys [1]-[9] are used to change the currently displayed page. The remaining keys have different uses depending on the currently displayed page, detailed later in this guide.

The [Back] key is not present on all phones, but its main use is to come out of Menus/Screen Prompts, and can often be mimicked using the [Left] key.

# Touch-Screen Phones

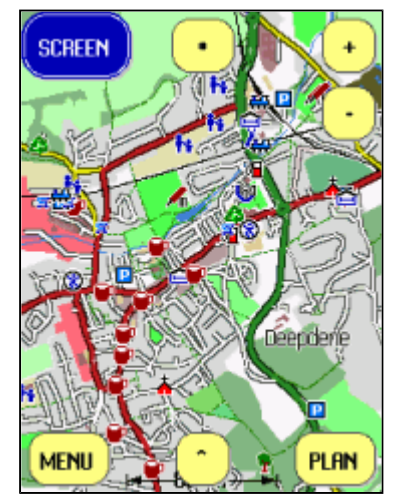

TMJ-Mobile supports full touch-screen control of all functions. The screen has several hidden 'virtual' buttons around its edge, whose locations should quickly become familiar. Some buttons vary depending which screen is being displayed, but the four main buttons are the same on all: SCREEN (top-left corner) is used to select the current screen. MENU (bottom-left corner) brings up the Main Menu (same as the SELECT1 key). CONTEXT-MENU (bottom-right corner) brings up the current screen's context menu (same as the SELECT2 key). SHORTCUT-MENU (bottom-centre) displays the standard shortcut menu. By keeping a finger pressed on any button, after a couple of seconds all the other available buttons will become highlighted so their location can be noted. Some screens also support dragging, eg panning the map and scrolling through menus and lists. Other functions are as follows:

- MENUS: To Close a Menu tap its title bar (tapping the left side will go back to the previous menu, the right side will close all menus). Multi-value Menu Selections: tap the item to move forward one step at a time, drag the item left/right to scroll in larger steps. Checkbox Menu Items: tap the item to tick/untick.
- TEXT PAGE: Drag the view left/right to switch sub-page. Drag up/down on the TRACK (I/II) pages to change track section. Sub-page can also be changed by tapping the left or right half of the screen.
- WAYPOINTS PAGE: Drag left/right to change waypoint group. Drag up/down to scroll list. Tap to highlight a waypoint. Tap the waypoint again to

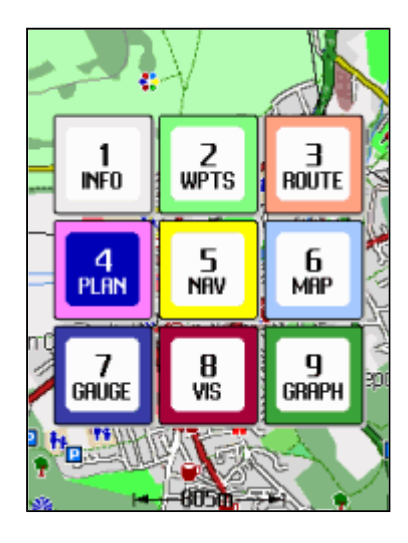

Select/De-Select it.

- ROUTE PAGE: Drag the list up/down to scroll it. Drag the map up/down to quickly scroll the current point. Tap a list item to highlight it. Tap the item again to Activate/De-Activate that point. When editing a point (Context Menu/Edit Point Location): Drag the map to move the point, Tap the List to stop editing.
- PLAN & MAP PAGEs: Drag the map around to pan/scroll. Tap the screen to display a list of nearby items - selecting an item will then centre the map at that point and show a list of actions to perform on that item (eg Navigate to, View Coordinates, etc). Use the () button (Top-centre) to toggle Auto-Pan on/off.
- NAVIGATION PAGE: Drag up/down to alter the view perspective. Drag left/right to rotate the view (when Auto-Pan is off)
- GAUGES PAGE: Drag left/right to cycle through the individual gauges. Drag up/down to cycle the multi-page gauges.
- VISUALISATION PAGE: Use the MODE button (Middle-left) to change viewing mode. When in PAN mode: drag to pan the view. When in ROTATE mode: drag up/down to alter perspective, drag left/right to rotate. When in WALK mode: drag up/down to move forward/backwards, drag left/right to turn.
- GRAPH PAGE: Drag left/right to pan the graph. Drag up/down to change yaxis.

NOTE: The touchscreen functions have been designed and tested on Nokia 5800 and BlackBerry Torch 9800 phones, so usage/responsiveness on other touch-screen phones may vary.

If the buttons and menus are too small to be easily selected with a finger tap, the Menu/Settings/Other Settings/Menu Font Size option can be used to increase the size of the menus and buttons.

# Notes on BlackBerry Handsets

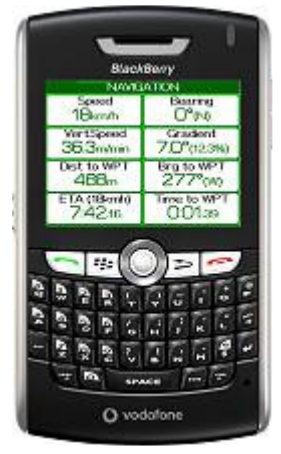

Since BlackBerry handsets use a different menu system from 'normal' phones, operation of TMJ-Mobile works slightly differently. The BlackBerry MENU button brings up the BlackBerry Menu in the usual way (in the BlackBerry style), but further menu screens are then displayed using the TMJ-Mobile menu system, which provide Check-Boxes, Selection Lists and other items not available in the standard BlackBerry menu. Also, the BlackBerry BACK button is mapped to the [Select2] key, allowing quick access to the TMJ Context Menu. Though is slightly unconventional (compared with other BlackBerry apps) it works quite well once you get used to it, but if preferred can be disabled via the Settings menu. Other key mappings are as follows:

- [P] and [DEL] are directly mapped to the [Select1] and [Select2] functions. (These are not really needed now that the MENU and BACK keys are also mapped to these functions, but are preserved for consistency with previous versions of TMJ)
- $\bullet$  Trackball = Up/Down/Left/Right/Fire
- $[*]$ ,  $[*]$  and  $[0]$ - $[9]$  work the same as other phones
- On Full QWERTY Keypad BlackBerrys (8300, 8800, 8900, Curve and Bold series) the I/M/J/L/K keys are also mapped to Up/Down/Left/Right/Fire which is occasionally useful for precise control of the view panning (sometimes difficult with the trackball alone). Further mappings for recent handsets are: B=BackLight On/Off, N=Toggle Night Colours, Space=Shortcut Menu, [Enter]=Add New Waypoint at Current Location, \$=Select Nearest Waypoint, V=Start Slideshow, U=Enable Web Upload, O=Update 'Temporary Location' Waypoint (see later).

# Screens

There are nine main screens in TMJ-Mobile, which are accessed via the [1]-[9] keys on the phones number pad. Pages [1]

and [7] have further subpages, which are accessed by repeatedly pressing the number key or via the [Left] and [Right] keys. The main pages are as follows:

- 1. Text Information page
- 2. Waypoints list
- 3. Route page
- 4. Plan View
- 5. Navigation View
- 6. Map View
- 7. Gauges page
- 8. Track Visualisation View
- 9. Graphs page

# **Terminology**

Some of the terms used within TMJ-Mobile might be unfamiliar, or differ slightly from other software:

- **TRACK** this is the actual path recorded from the GPS device and shows where you have been. It is made up of one or more TRACK SECTIONS, each containing a number of TRACK POINTS. A new Section is started: 1) each time TMJ-Mobile is run, 2) when stationary for a preset time, or 3) Manually via the Tools menu.
- ROUTE this is a user-defined path which tells TMJ-Mobile where you want to go. A route can be constructed on the phone by adding ROUTE POINTS on the Plan or Map pages, or by downloading and converting an existing TRACK from the TrackMyJourney website.
- WAYPOINT this is a named location, defined by a Latitude and Longitude, eg a particular railway station, school, office, place of interest, road junction, etc. Waypoints can be added on the phone or on the Website. The two sets are synchronised together via the TMJ-Mobile Web/Update Waypoints menu. Note that a Waypoint has to be deleted from both the phone and the website to remove it completely.

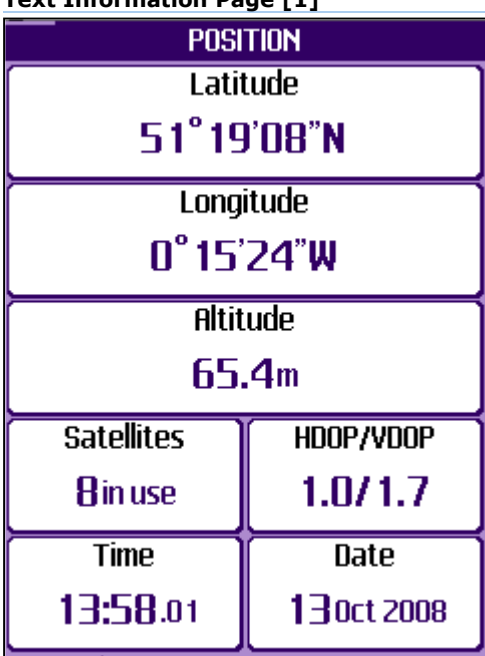

Text Information Page [1]

Shows text readouts of various parameters and statistics. Press [left/right] or [Select2] to switch between subpages:

- **POSITION:** Latitude, Longitude, Secondary Coordinate (if selected in Unit Settings), Altitude, Satellites in Use\*, HDOP/VDOP (Horizontal/Vertical Dilution of Precision - a measure of the accuracy of the GPS fix, a smaller value is better)\*, Time, Date.
- NAVIGATION: Current Speed, Current Bearing, Current Vertical Speed, Gradient, Current Kinetic Energy, Stopwatch Time, Stopwatch Average Speed, Stopwatch Trip Distance, Sun Altitude, Sun Azimuth.
- WAYPOINT: Selected Waypoint Name, Distance to Selected Waypoint, Bearing to Selected Waypoint, Gradient to Waypoint, Height to Waypoint, Estimated Time of Arrival at Selected Waypoint (as the crow flies, current speed), Estimated Time to Reach Selected Waypoint (as the crow flies, current speed), Heading to Waypoint (angle to waypoint relative to current direction, to the left or right), Velocity Made Good (VMG) to Waypoint (gives your current speed relative to the waypoint, taking your current direction into account), ETA (based on VMG), Estimated Time to Reach Waypoint (based on VMG)
- ROUTE: Length of Route, Remaining Distance, Distance to Next Routepoint, Bearing to Next Routepoint, Gradient to Next Routepoint, Height to Next Routepoint, Total Ascent of Route or Ascent Remaining (when route is active), Total Descent of Route

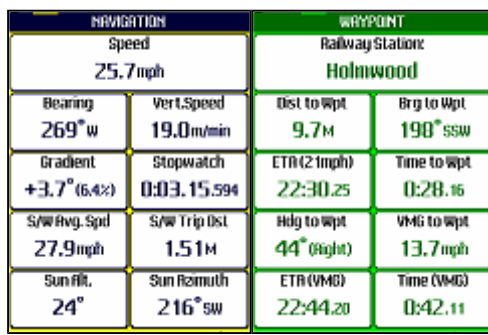

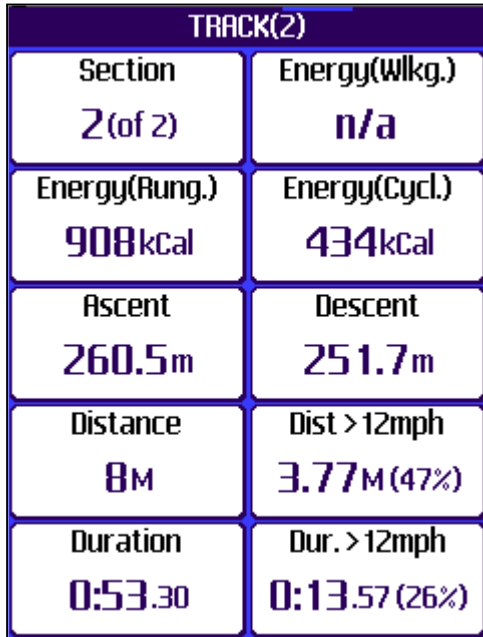

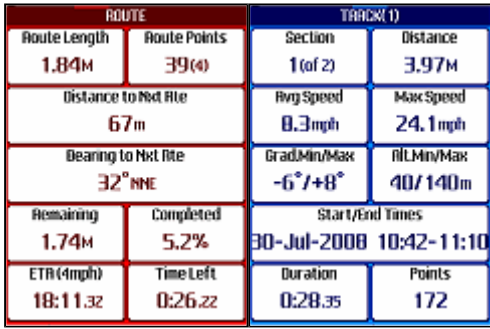

or Descent Remaining (when route is active), Estimated Time of Arrival at Route Destination\*, Estimated Time to Reach Route Destination\*.

- TRACK (1): Section being displayed (press [up/down] to view other track sections), Section Distance, Section Average Speed, Section Maximum Speed, Min/Max Gradient in Section, Min/Max Altitude in Section, Section Start/End Times, Section Duration, Number of Points in Section.
- **TRACK (2):** Section being displayed (press [up/down] to view other track sections), Amount of Calories Burnt if Walking this Section\*\*, Amount of Calories burnt if Running\*\*, Amount of Calories Burnt if Cycling\*\*, Total Ascent in Section, Total Descent in Section, Area Enclosed by Section\*\*\*, Distance Travelled above Target Speed, Section Duration, Duration Spent above Target Speed.
- **GENERAL:** Number of Waypoints/Live Users (only shown when Web Uploading is enabled), Web Packets Sent/Received/Failed, Web Bytes Sent (this session), Web Bytes Received (this session), Web Bytes Sent (Total), Web Bytes Received (Total), Total Distance Recorded, Total Phone Memory Available to TMJ-Mobile, Phone Memory Free, Phone Memory Used by TMJ-Mobile, GPS Device Status (also shows Total Data Received from Bluetooth GPS Device or Last Signal Time received from Internal GPS Device).
- **GPS/WEB:** Last RMC NMEA Sentence Received from GPS Device\*, Last GGA NMEA Sentence Received from GPS Device\*, Last Web Response received from TrackMyJourney website.
- SITUATION: Extra large text to see at a glance Speed, Bearing, Time.
- STOPWATCH: Extra large text to see at a glance Stopwatch Time, Stopwatch Distance, Stopwatch Average Speed.

NOTE: Where an item is surrounded by curly brackets {} the value shown is the last-known 'good' value, eg if the GPS device loses its fix or is switched off, etc.

- \* For phones using an internal GPS this information is not always available.
- \*\* Calories are calculated using the formula: kcal = MET \* weight(kg) \* time(hrs), where MET is the 'average' metabolic rate (per kg) burned when performing the associated activity at the calculated speed. (So running faster has a higher MET value, and hence higher calorie burn per second).

\*\*\* Area is calculated assuming the Earth to be a perfect sphere, is only accurate for smallish areas and is intended as a guide only. The calculation is only valid for non-intersecting track sections (where the track doesn't cross over itself); for each section the start and end points are joined to form a polygon, and the area calculated using this formula.

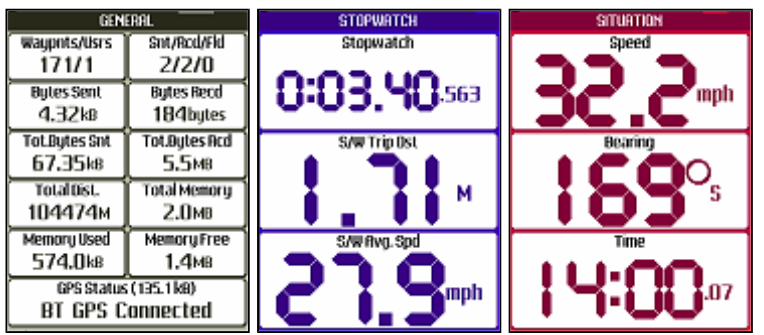

# Waypoints Page [2]

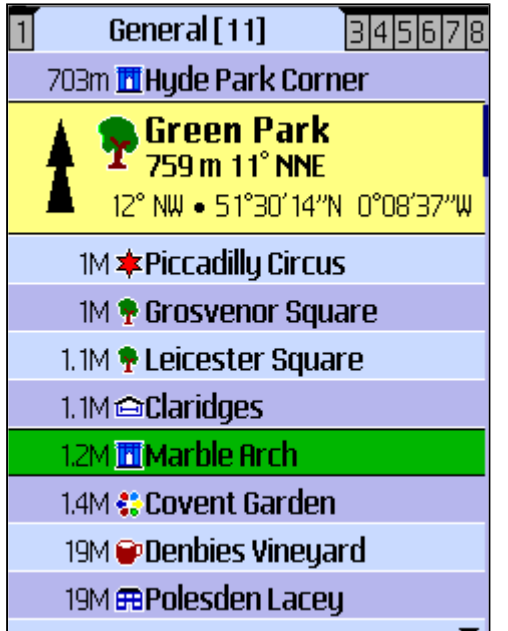

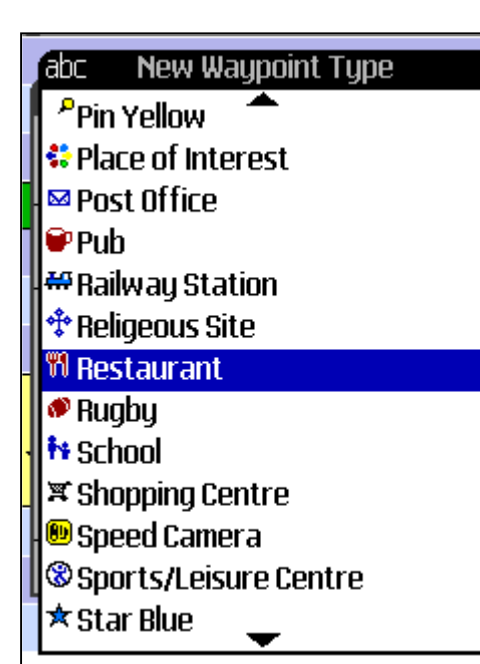

Shows a list of Waypoints, either downloaded from the TrackMyJourney website or entered manually into the phone, along with any 'Live' users who are linked to your TMJ account. Each Waypoint has a Name, Location (Latitude/Longitude), Type (eg Station, Hospital, School, Pub, etc), Description and Group.

The Waypoints are displayed in separate tabs for each Waypoint Group, which allow similar waypoints to be arranged into categories. For example you might have groups such as 'Work Related', 'France Holiday', 'General', 'Temporary', etc. Group names can be changed via your Account/SETTINGS page on the website.

- To synchronise the list with your TrackMyJourney account use the Main Menu>Web>Waypoint Synchronisation functions. Note that it can be easier to add/edit Waypoints using the website and then synchronise them to the phone rather than adding them manually on the phone.
- Initially the list is sorted by distance from the current location. Press [2] a second time to sort the list alphabetically.
- Use the [up/down] keys to scroll through the list, and the [left/right] keys to select the currently displayed waypoint group.
- Select/Deselect a Waypoint with the [fire] key. The selected waypoint is displayed in green and is then highlighted on other pages (Plan, Gauges, Map etc)
- Press [\*] to switch to the Map page and centre it on the selected waypoint.
- Press  $[#]$  to search for a waypoint by name. This will enable a ninth group 'Search Results', displaying the results. If a Vector Map is currently loaded on the Plan, Navigation or Visualisation pages, then the search will also include any matching Streets/Point of Interest from the map.

## Waypoints Context-Sensitive Menu

- 1. New Waypoint: Current Location: prompts for a Waypoint type and creates a new Waypoint at the current location. When entering the Waypoint Name, if it contains multiple lines then the first line will be stored as the Name and all remaining lines stored in the Description field.
- 2. New Waypoint: Enter Coords: prompts for a Waypoint type, Latitude and Longitude for creating a new Waypoint.
- 3. Append to Route: adds the current waypoint location to the end of the route.
- 4. Navigate to (online): attempts to download from the internet a

route to the selected waypoint from the current location, using the routing method selected in the current Activity Profile (Driving, Cycling, Walking, etc).

If another waypoint is currently active, then another option will appear in the list 'Navigate to [active waypoint] (online)' which will attempt to download a route from the selected waypoint to the active one.

- 5. Send via SMS: sends the current waypoint location via text message
- 6. View Description/Launch Waypoint Website/View Photo/Play Audio File: This item varies depending on the content of the waypoint description. Descriptions that have no whitespace and begin with http:// are interpreted as a URL and can be opened up in the phones web browser (if supported by the phone). Descriptions for 'Geotagged Audio' and 'Geotagged Photo' waypoints that begin with file:// are interpreted as an audio or image file stored on the phones memory card and can be played back directly using this function (if supported).
- 7. Show On Plan/Map: Switches to the Plan [4] or Map [6] screen (depending which screen was last used) and jumps to the Waypoint location.
- 8. View Coordinates: Displays the coordinates of the waypoint in various coordinate systems (eg UK National Grid, UTM, etc). Also gives Sunrise, Sunset and Sun Transit times at the selected location.
- 9. **Related Websites:** leads to a submenu where various online website can be used to find out further information related to the waypoints location.
- 10. Edit Waypoint: displays a further menu for editing the waypoint.
- 11. Delete Waypoint: deletes the current waypoint. Note that this won't delete it from your TrackMyJourney account so it will reappear next time the waypoints are syncronised unless you also delete it from your account itself.
- 12. Find Place (Online): leads to a submenu to search online for a point-of-interest, street, place, etc. Geocoding and Routing services are provided by CloudMade.
- $3.118m$ 51°30'50"N 0°08'29"W 4.  $142m$  $168<sub>m</sub>$  $165<sub>m</sub>$ 75° ENE 6. **188 m**  $239<sub>m</sub>$ 7. . R.  $312<sub>m</sub>$ **Regent Street**

Shows the current Route as a list of route points and a plan view.

- Use [up]/[down] to scroll up and down the list of routepoints. Use [left]/[right] to scroll a page at a time. The current routepoint is centred on the plan.
- $\bullet$  Use  $\lceil * \rceil / \lceil # \rceil$  to zoom in/out.
- Select/Deselect a Routepoint with the [fire] key. The selected Routepoint is displayed in red and also highlighted on other screens (Plan, Gauges and Map). When the selected Routepoint is reached, the next Routepoint automatically becomes the new selected point, and so on, until the end of the Route is reached.
- Pressing [3] a second time will select the Routepoint that is nearest to the current location (and in the direction of travel).

## Route Page [3]

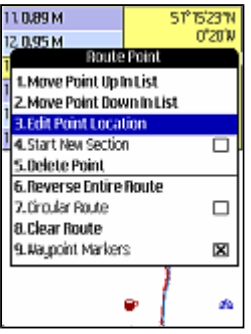

 This is a quick way to make the route 'live' without having to scroll through the list manually to find the next Routepoint.

# Route Page Context-Sensitive Menu

- 1. Move Point Up In List: Move the current point up the Routepoint list. If the point is the first item in the route and Circular Route is enabled the point is moved to the end of the route.
- 2. Move Point Down In List: Move the current point down the routepoint list. If the point is the last item in the route and Circular Route is enabled the point is moved to the start of the route.
- 3. Edit Point Location: Switches to Edit mode. The cursor keys will now move the current point around. Press [FIRE] to end editing.
- 4. Start New Section: Sets whether the current Routepoint should force a new section (or lap) to be created in the recorded track when the point is reached.
- 5. Delete Point: Deletes the current routepoint from the route.
- 6. Reverse Entire Route: Reverses the route so that it can be travelled in the opposite direction.
- 7. Circular Route: When enabled, the route is automatically restarted once the last point is reached. This allows, for example, a running-track to be entered as the route. If one point in the route has the Start New Section marker selected, then each lap of the running track will be recorded as a new section. Various lap statistics (speed, time, etc) can then be analysed via the TRACK Information page [1] or via the website.
- 8. Clear Route: Clears the entire route (NOTE: This cannot be undone!)
- 9. **Online Routing:** leads to a submenu with options for calculating a route using CloudMade's online routing service. Calculate Route generates a route from the first to the last routepoint in the current list (overwriting the existing route). If the current list only has one routepoint, then a route is calculated to that point from the current location (a quicker way to plan a route is via the Waypoints, Plan or Map Page context menu). Auto-Recalculate will automatically attempt to download a new route when deviating from the active route (Menu/Web/Enable Web needs to be set for this to work). Routing Method sets the routing provider and profile used for the calculation, either from CloudMade (Driving-Quickest, Driving-Shortest, Cycling, Walking), or CycleStreets (Balanced, Shortest, Quietest, Fastest) profiles .
- 10. View Options: Leads to a further submenu:
	- Show Vector Map: show the vector map on the route plan.
	- **Track:** Overlay the Track line onto the route plan.
	- Split Vertically: Splits the view to show the List/Map side-by-side, rather than top/bottom. Useful for Landscape phone screens.
	- Waypoint Names/Markers: options to display the Waypoints on the route plan.

When there is no route currently loaded the menu displays just two options:

- 1. Convert Track to Route: Converts the current recorded track to a route, overwriting the current route. This can then be reversed and used to navigate back in the opposite direction along the original track.
- 2. **Online Routing: as above.**

# (The Plan Page can also display Vector Maps, as detailed later in the Vector Maps guide)

Shows a plan of the current track, location, waypoints and any 'live' users.

- Use [up/down/left/right] to pan the map
- $\bullet$  Use  $\lceil \# \rceil$  and  $\lceil * \rceil$  to zoom in and out.
- Pressing [4] a second time scales and pans the plan to fit the entire track, or centres it on the current location if the track is empty.
- [Fire] toggles AutoPan on/off, which locks the view to keep the current location on-screen. When AutoPan is turned on a marker is shown in the lower left corner.

# Plan Context-Sensitive Menu (also applies to Map page)

- 1. Map Location / Highlighted Item > if a Waypoint or Vector Map Item is highlighted then this leads to a submenu giving various options related to the waypoint (eg Select Waypoint, View Description, Navigate to, Send via SMS, etc). If no Waypoint or Vector Item is highlighted then this leads to the Map Location submenu allowing a new Waypoint or Routepoint to be created at the current location or plan/map centre. Also:
	- Send via SMS: sends the current map location by text message, including a link to an online map of the location so that the person receiving can see where it is. (BlackBerry phones also have an extra Send via Email menu option).
	- Set as Current Location: (Only displayed when the phone has no active GPS connection) Sets the 'Current Live' location to the selected point on the map. Useful if you are unable to attain a GPS fix, have Web/Enable Web activated and want to update your live location on the website for your friends to see where you are.
	- View Coordinates: Displays the coordinates of the point at the Plan Centre in various coordinate systems (eg UK National Grid, UTM, etc)
	- **Related Websites:** submenu for opening various websites in the phones browser to lookup information related to the map location. (eg, view an online map, view nearby photos via Panoramio, search nearby articles from Wikipedia, etc).
- 2. **Go To Location >** leads to a further submenu to jump to a specific location on the Plan:
	- Last GPS Position: jumps back to your last known location
	- **Enter Coordinates:** opens a form for entering

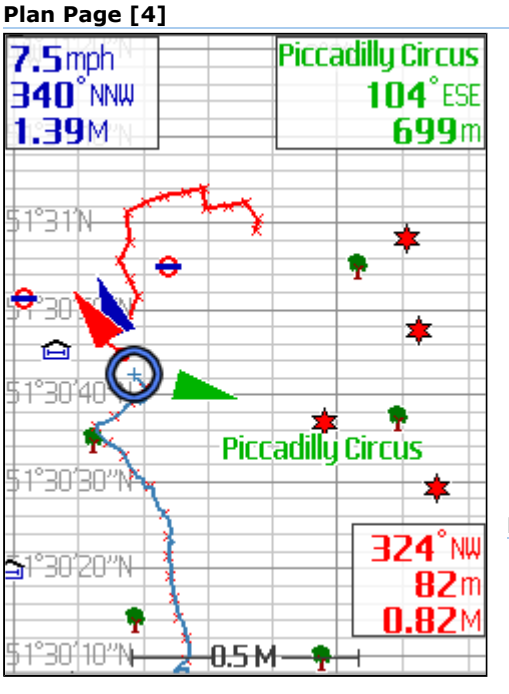

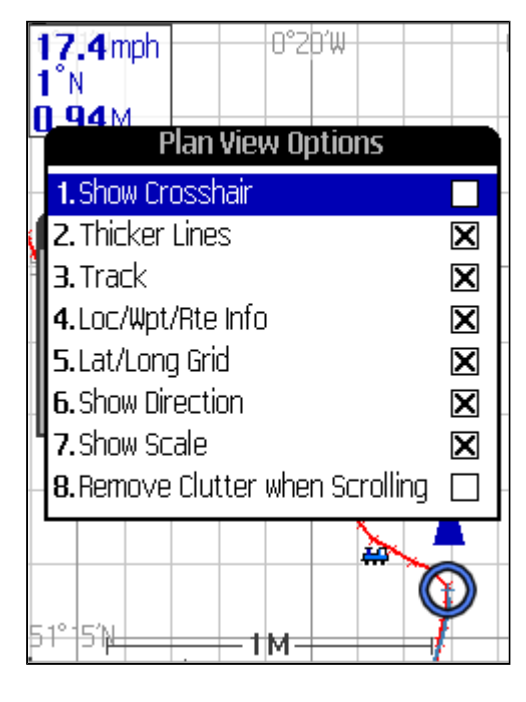

Latitude and Longitude (and also Secondary Coordinates, if set, eg UK Grid Ref)

- Waypoints: shows a complete list of your waypoints, by group, to quickly jump to a particular waypoint
- Map Index: Streets, Map Index: POI and Map Index: Relations: (only shown if Vector Maps are enabled) displays a complete gazetteer of nearby Streets, POIs (ordered by type - eg Pubs, Restaurants, etc) and OSM Relations (shows nearby Bus Routes, Walking Routes, Hiking Routes, Cycle Routes, etc).
- **Search Map & Waypoints: Searches all Waypoint** names (and also loaded Vector Map items, if enabled) for a text string. Results are displayed on the Waypoints/Search Results screen.
- 3. Measurement Ruler: Displays a ruler onscreen that can be scrolled around from the current map centre to measure distances/angles between points on the map/plan. Press [fire] to hide the ruler.
- 4. **Sketching >** (Touchscreen Phones Only) leads to a further submenu for sketching functions. This (experimental) function allows vector lines to be drawn directly onto the Plan and Map pages. The intention was for use as an OpenStreetMap mapping tool, for example for sketching the location of footpaths that may cross the current path. It can also be used for other purposes, eg to measure the length of a curved line on the map, or for quickly creating a short route. The sketches are stored as Lat/Lng Polylines and can be exported as GPX files for importing into JOSM (the Java OpenStreetMap editor). Note that it is NOT recommended to upload these GPX files to your OpenStreetMap account, as they are not actual GPS traces and could cause confusion. Testing has been done on a Nokia 5800, so performance on other touchscreen phones may vary. It is recommended to use a stylus for more accurate sketching. Menu options are:
	- **Draw Sketch:** enters sketching mode. A colour palette is displayed at the top of the screen with six presets - Black, White, Red, Yellow, Green and Blue. UNDO and DONE buttons are also displayed. Drag the stylus around the screen to draw a line. Touch the screen to add a Waypoint at that location.
	- **Undo Last: Deletes the last-drawn line.**
	- **Clear All:** Clears all sketches.
	- **Status:** Shows the total length of all sketch lines (and also length by colour). Can be useful for calculating the length of a non-straight path.
	- **Convert/Append to Route:** Converts the current sketch points to routepoints and appends them to the current route (screen [3]). The original sketch is then cleared.
	- **Export to GPX:** Exports the Sketch to a GPX file on the phones memory card. Each Colour is saved as a separate <trkseg> section.
- 5. View Options > leads to a further submenu:
	- Waypoint Options >
		- Waypoint Names: toggles waypoint name display on the plan and map pages. NOTE: If waypoint names are not displayed, but waypoint markers are, then scrolling around the map will highlight the nearest waypoint to the centre of the map.
		- Waypoint Markers: toggles waypoint marker display on the plan, map and route pages.
		- Plain Markers: when selected the display will show plain crosses instead of the usual waypoint icons.
		- **Large Icons: displays larger Waypoint** icons in the plan and map pages. Useful for phones with a higher resolution screen.
		- $\bullet$  Select Types  $>$  : displays a list of Waypoint types, each with a toggle button to display/hide that type from the plan.
		- Show All Types: resets the Types list to show All Types on the plan.
		- **Invert Types:** Inverts the currently displayed waypoint types (those that are currently shown are hidden, while those that are hidden are shown).
		- **Select Active Groups: Sets which** Waypoint Groups are active. If a group is inactive then any waypoints in that group will be completely hidden from all screens (including the Waypoints List and all Map/Plan pages).

## AutoPan Options >

- **Centred AutoPan:** when AutoPan is in use (using the [Fire] key) the current location will be either be kept locked in the centre of the screen (with Centred AutoPan enabled) or allowed to move around within the central 75% or so of the screen.
- Zoom with AutoPan: when selected. AutoPan will also control the plan scale to keep the Track, Route and/or Selected Waypoint/Routepoint in view (if these are enabled in the remaining three options). (This option is disabled if the Vector Map Options/Map Performance/BackBuffer setting is active)
- **Include Current Track Section: keeps** the entire track on screen when AutoPan is on.
- **Include Remaining Route: keeps the**

remainder of the route on screen when AutoPan is on.

- **.** Include Selected Wpt/Rte: keeps the current Waypoint and/or Selected Routepoint on screen when AutoPan is on.
- Show Vector Map: Display the Vector Map (see section later on for more info)
- Alternate Screen Layout: Displays the Loc/Wpt/Rte information as strips along the top of the screen, instead of displaying each one in its own corner box.
- Show Crosshair: permanently shows a crosshair in the centre of the plan/map, useful when adding new Waypoints or Routepoints. When the crosshair is not shown a small one will appear when manually scrolling the map.
- **Thicker Lines:** Uses a double-thickness line for the track and route guides. (Note: this may slow down the display on some phones).
- **Track:** toggles the track on/off on the plan and map pages.
- Route: toggles the route on/off on the plan and map pages.
- Loc/Wpt/Rte Info: when enabled the current speed, bearing and track length are displayed at the top of the page. If a Waypoint is selected or a Route is active then further info is shown about these.
- Lat/Long Grid: Toggles the Latitude/Longitude grid on and off. (Note that if the Vector Map is being displayed then the grid is automatically hidden)
- **Show Direction:** when enabled a blue arrow is shown to highlight the current direction of travel. If a Waypoint is selected or Route active then similar Green and Red arrows are also shown.
- **Show Scale:** displays a scale bar at the bottom of the screen, along with a (temporarily displayed) scale ratio readout (eg 1:25,000 etc). Note: In order to accurately calculate the on-screen plan/map scale the screen height needs to be measured and entered into the Menu/Settings/Other Settings/Screen Height.
- Remove Clutter when Scrolling: when enabled then the text overlays, track, route and direction arrows will be hidden when scrolling, which can sometimes help to scroll to a precise location that might otherwise be hidden underneath the other layers.
- **Synchronise with Map Page:** when enabled, on switching between the Plan and Map pages the centred location is preserved between the views.
- 6. Vector Map Options: Leads to further options for configuring the Vector Map. See section later for further details.
- 7. Item Highlighting: If View/Waypoint Options/Waypoint Names

are turned off, then scrolling around the plan will highlight and display the name of the waypoint nearest to the centre of the purple selection rectangle. The Plan Context menu will also then have an extra submenu for performing operations related to this Waypoint (eg: Select Waypoint, Send via SMS, Edit Waypoint, etc)

# Navigation Page [5]

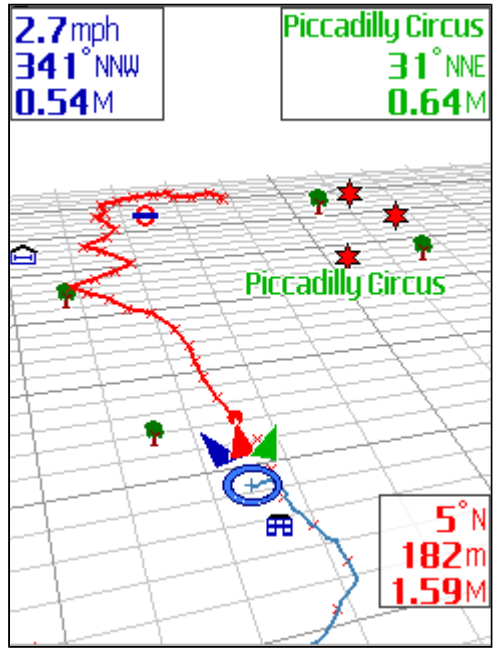

356°N  $3.8$ mph  $0.97\scriptstyle{\rm{M}}$ Now: **Head north** Next: A4/Piccadillu Remaining:  $\bm{0.8}$ M  $0:11.40$ Г

Vector Map Version with an Online Walking Rout

#### Raster Map Page [6]

Shows a 3D view of the track, centred at the current location.

- Use [up/down] to raise/lower the viewing angle.
- Use [left/right] to rotate the view (when AutoPan is off).
- Use  $[$  # $]$ / $[$  \* $]$  to zoom in/out of the view.
- [Fire] toggles AutoPan on/off, which automatically rotates the view to point in the current direction of travel. When AutoPan in turned on an Asterisk is shown in the lower left corner.

### Navigation Page Context Menu

Similar to the context menu for the Plan page (see above) with a couple of new options:

- View/Show Altitude: which displays the height of the track on the 3D view.
- View/Auto-scale Altitude: Stretches or compresses the altitude to try and keep it in view. This is useful when in a very flat area to highlight any small changes in altitude, and also when in a very hilly area (eg skiing, or when flying) that might otherwise force the track off the top of the screen.
- View/Speed-Dependent Zooming: when enabled the view will zoom out as speed increases, then zoom back in again on slowing down.

Shows similar information as the Plan page but overlaid over a raster map of the area. Maps can either be stored locally on the phones memory card (stored within a single file created using the TMJ-MapOrganiser, or in a folder structure of Mercator tiles), or downloaded live from the internet.

- Use [up/down/left/right] to pan the map.
- If using a  $*$  tmj map file with several layers, use  $[*]/[#]$  to switch layer; if a particular layer does not cover the current location, then the next available layer will be selected instead.

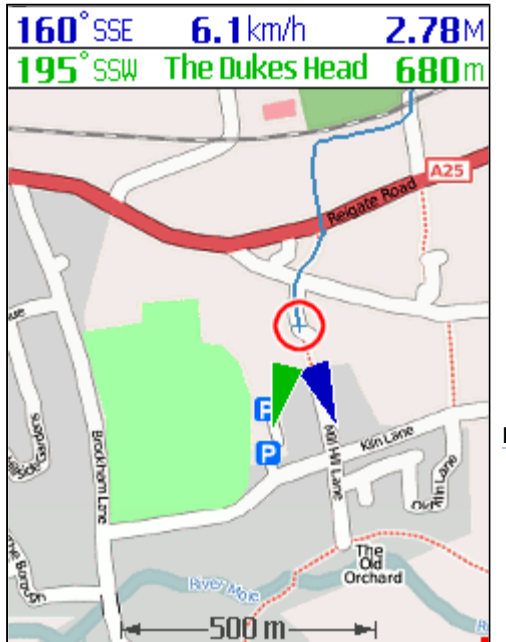

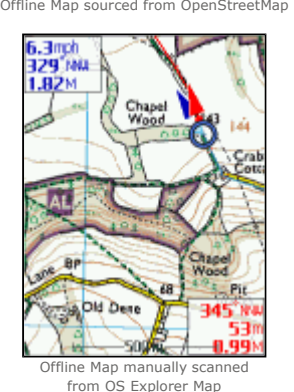

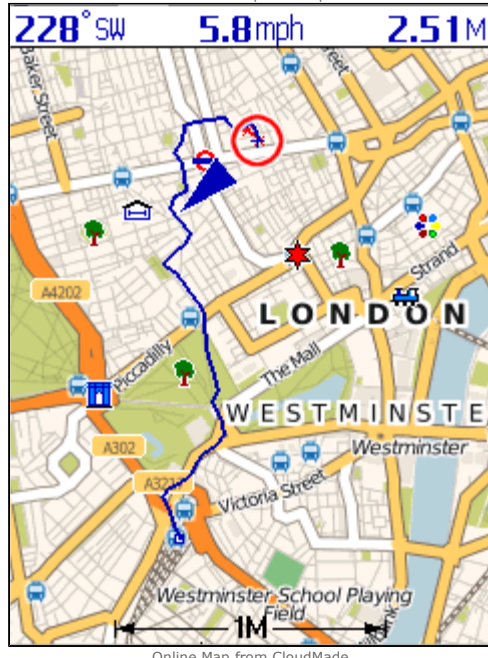

Online Map from CloudMade

For Online and Mercator tiled maps use [\*]/[#] to zoom in/out.

- [6] centres the map on the current location. Note that if the current location does not lie within the bounds of the map then the centre point of the current map will be shown instead (\*.tmj maps only).
- [Fire] toggles AutoPan on/off, which automatically pans the map to keep the current location in view. When AutoPan in turned on a marker is shown in the lower left corner.
- For more info on downloading maps or creating your own see the Maps and Map Organiser pages (linked at the top of this page)

## Map Context-Sensitive Menu

Almost the same as the context menu for the Plan page (see above), with a couple of small differences:

• The Raster Map Source menu is used to select the type of Raster Map to be displayed - Offline or Online: The **Offline Map** method is for loading a map file from the phones file system, with a 'recent maps list' to quickly access previously opened maps. Offline \*.tmj maps are created using the TMJ-MapOrganiser utility. Alternately individual 256-pixel raster tiles can be stored on the memory card in a ./zoom/column/row folder structure as used by OpenStreetMap, for example. The filename should be either row.png, row.jpg or just row (with no file extension). NOTE: the offline maps work best on phones that allow full unrestricted access to the memory card without displaying security prompts (eg BlackBerry and Sony Ericsson JP8 handsets).

The **Online Map** selects a map style to download live from the internet (Menu/Web/Enable Web option needs to be set to allow map download). Online maps are sourced from OpenStreetMap data. The Full version also includes UK Ordnance Survey OpenData-based maps, with footpath information overlaid from OpenStreetMap. Please note that these maps can quickly use up data bandwidth so a 'flat-rate' internet tariff is advisable.

- Offline Map / Cache Recent Tiles: (Applies to  $*$ .tmj maps only) On some phone handsets (older Sony Ericsson models in particular), each time a new map tile is loaded from the memory card the phone prompts for permission to access the file. This prompt is generated by the phone itself and cannot be overridden by TMJ-Mobile. However, by enabling the Map Cache feature, once a map has been loaded it is cached in a separate location in the phones storage, which can then be accessed in future without displaying a prompt. If your phone does not display these prompts then this option is best disabled.
- **Offline Map / Alternate Map Loading Method: (Applies to** \*.tmj maps only) Some phones seem to be quite slow in reading map files from the phones memory card. This option enables an alternative method for reading the map files which may improve performance on some phones, in particular Symbian-based Nokia Series 60 and Sony Ericsson UIQ handsets.
- The Select Map Layer option allows for a particular Offline map layer to be directly selected instead of using the [\*]/[#] keys. If using online maps this option is labelled Select Map Zoom.

• View Options/Brightness setting allows the map to be darkened (for viewing at night) or lightened (to allow the track/route/markers to show up better). Separate settings are stored for night and day colours mode. (Note: This Function is not available on all handsets).

The View Options/AutoPan item is simplified, with three options:

- **Centred AutoPan:** when AutoPan is turned on the current location is fixed in the centre of the screen.
- **Tethered AutoPan:** when AutoPan is turned on the map is scrolled automatically to try and display more map in the direction of travel, so that it is clearer what is coming up ahead. It looks ahead and centres the map on where you will be in 30 seconds time (assuming the current speed and heading is maintained).
- **Floating AutoPan:** when AutoPan is turned on the map is scrolled to prevent the current location from moving off screen. It can still be scrolled around manually using the [up/down/left/right] keys, within the central area of the screen.

The Re-Calibrate Map option aligns the map so that the current GPS location is aligned to the point currently at the centre of the map display. This can be useful if a map has not been perfectly calibrated, which is particularly noticeable with map files that cover a very large area. Note this is not an alternative to properly calibrating a map in the first place (using the PC-based Map Organiser).

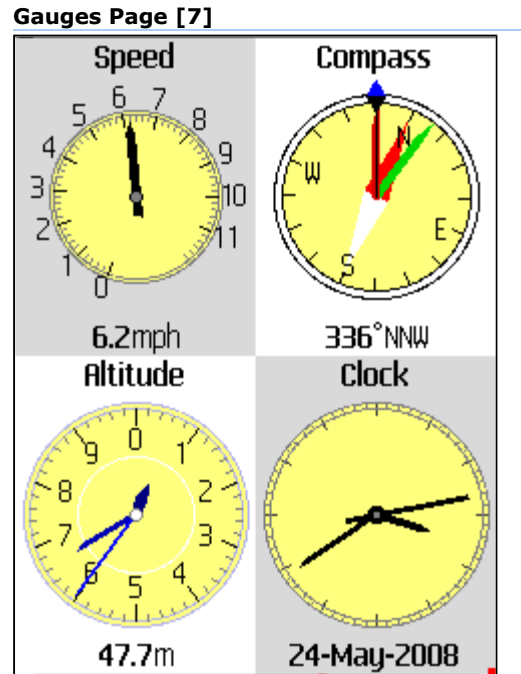

Displays various 'analogue' gauges, with either 1 or 4 gauges per page (6 per page on Landscape Screens). Use [left/right] to cycle through the fullscreen gauges, and [up/down] to cycle through the thumbnail gauges. The [fire] key switches between a light and dark background, making the gauges easier to see in different lighting conditions.

The Gauges Context Menu has just two options:

- Dark Background: Selects a dark or light background (same as pressing the [fire] key)
- **Show Sun Location on Gauges: When selected the Sun's** location will be displayed on the Bearing, Compass and Satellites gauges, along with the Ecliptic line (the path that the sun takes across the sky). The Bearing page also shows two extra 'ticks' along the edge of the gauge to aid in lining the sun up with the screen. This then becomes a 'sundial-in-reverse' allowing the exact direction of true north to be ascertained. (This is often difficult with standard GPS devices since it can only be determined from direction of travel, and is therefore impossible to calculate when stationary). The Suns Location is updated every couple of minutes, and is calculated for the current time and location.

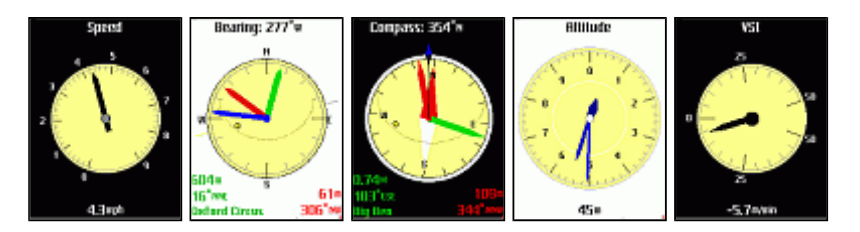

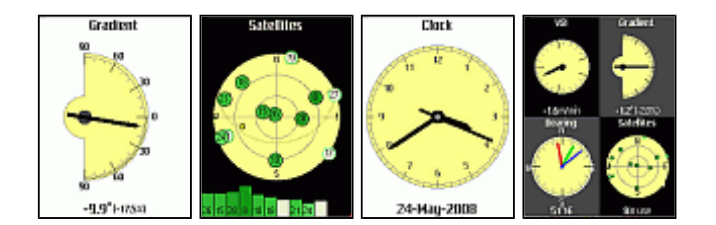

# Track Visualisation [8]

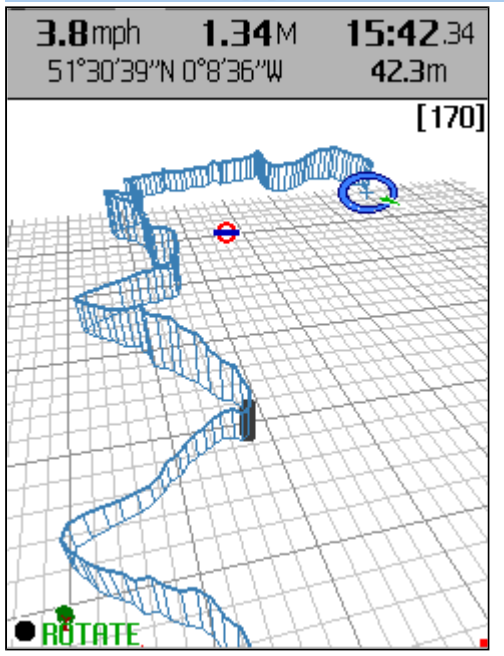

A cross between the Plan and Navigation pages, this view allows the track to be re-examined and replayed in both 2D and 3D. There are a number of different modes which can be set to control how the view is displayed.

- Key [8] selects the current viewing mode: PAN, ROTATE or WALK.
- [Fire] toggles whether the view is locked to the track or free to pan around in any direction. When locked, the view is centred on an individual trackpoint and its coordinates/altitude/speed etc are displayed at the top of the screen.
- [up/down/left/right] have slightly different actions depending on the viewing mode.
- $\bullet$  Use  $\lceil *1 / \lceil #1 \rceil$  to zoom in/out in any mode.

Viewing modes:

- PAN (Free): Use [up/down/left/right] to pan around the view in any direction.
- PAN (Locked to track): Use [up/down] to jump to the next/previous trackpoint. Use [left/right] to move forward/backward in steps of 5 trackpoints.
- ROTATE (Free or Locked to track): Use [up/down] to alter the pitch of the viewing angle. Use [left/right] to rotate the view around the current location.
- WALK (Free): Use [up/down] to 'walk' forward/backwards along the current viewing direction. Use [left/right] to rotate the view.
- WALK (Locked to track): Use [up/down] to 'walk' forward/backwards along the track. The view is automatically rotated to match the track direction. Use [left/right] to rotate the view relative to the track direction.

# Visualisation Page Context-Sensitive Menu

This is similar to the Navigation page menu (above), with a few additions:

- **Selected Point:** leads to a further submenu:
	- 1. Show Point On Map: jumps to the map/plan page and centres the view at the selected point location.
	- 2. Delete Point: deletes the highlighted point from the track
	- 3. Start New Section/Merge Sections: start a new track section at the highlighted point, or merge this section with the previous one.
	- 4. Link Graph/Visualisation Pages: When enabled, on switching between the Graph and Visualisation pages the selected point from the first page will be automatically highlighted on the second page.
- Play Track: Automatically Pans or Walks along the track, without

the need to scroll manually. Press any key to stop playing.

- **Jump to Current Location: Pans the view to centre on the** current location.
- **Fit Entire Track:** Pans and resizes the view to try and fit the entire track on screen.

# Graphs Page [9]

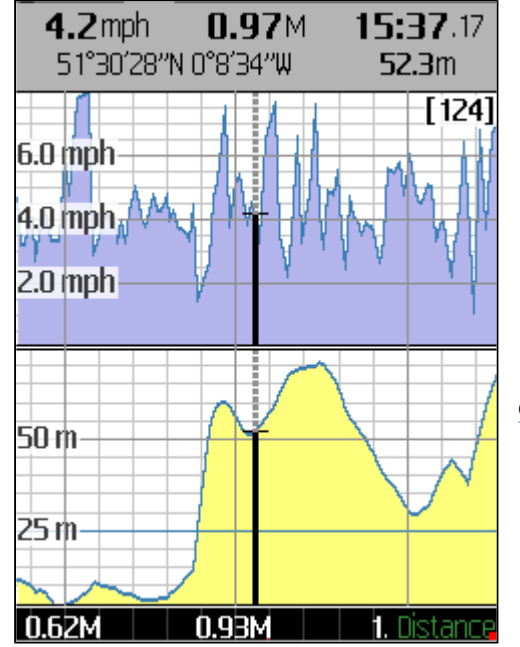

Shows a Speed and an Altitude graph for the current track and allows for basic examination of individual trackpoints.

- [Fire] toggles AutoPan on/off, which automatically scrolls the graph from right to left as new points are created. When AutoPan in turned on a marker is shown in the lower left corner.
- When AutoPan is off use [left/right] to scroll the graph.
- Use  $[*/]/[#]$  to zoom in/out horizontally.
- Press [9] to fit the entire track into the screen width. Press [9] a second time to fit the current track section into the screen width

## Graph Page Context-Sensitive Menu

- 1. X-Axis: Set the units displayed along the horizontal axis Points, Distance, Time and Minutes.
- 2. Show Cursor: Toggles a text readout at the top of the screen showing either the current location (when AutoPan is on) or the coordinates of the highlighted point (when AutoPan is off).
- 3. Show Gridlines: Toggles graph gridlines on/off.
- 4. Show Section Markers: Toggles section markers on/off.
- 5. Show Route Remaining: If a route containing altitude data is loaded and active, then the route's altitude profile is displayed on the lower altitude graph. When AutoPan is off the graph can be scrolled to examine the individual route points, giving the distance to each point (from the current location) and the ETA at the point.
- 6. Selected Point: Leads to a further submenu as detailed on the Visualisation menu above.

# Vector Maps

The Plan, Route, Visualisation and Navigation screens in TMJ-Mobile can each display a Vector Map background, sourced from OSM data. Vector Maps are significantly more versatile than raster maps, since they contain the individual components needed to draw the map from scratch, including embedded meta-data (eg Road and Place Names), allowing the map to be dynamically searched. Being vector-based they can be easily rotated or plotted in 3D, with an added benefit that they are often smaller in filesize than raster maps (sometimes by as much as 10x), which makes them ideally suited to use on a lowmemory device such as a phone. The main drawback with Vector Maps is that all the map drawing has to be done by the phone on-the-fly, so older phones (or densely populated areas with lots of map detail) can be slow to render.

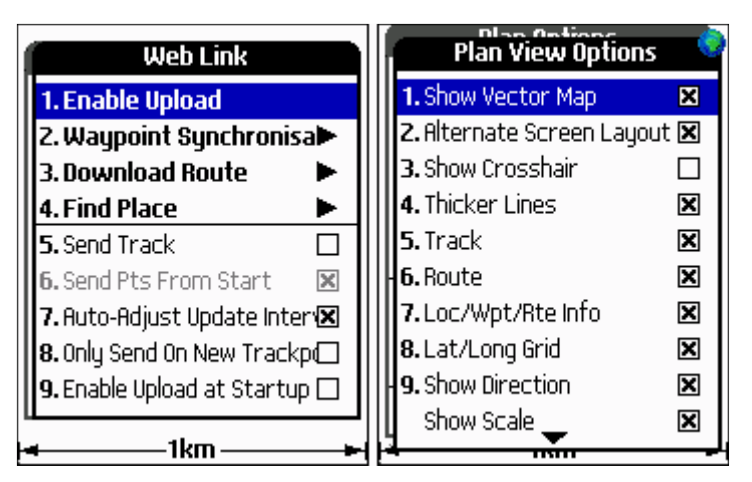

The Vector Maps are downloaded on demand by from the TrackMyJourney webserver, making it easy to grab a map of the current location. To allow TMJ-Mobile to access the internet ensure that Main Menu/Web/Enable Web is activated. The Vector Maps can then be shown/hidden on each screen via the Context Menu/View Options/Show Vector Map option.

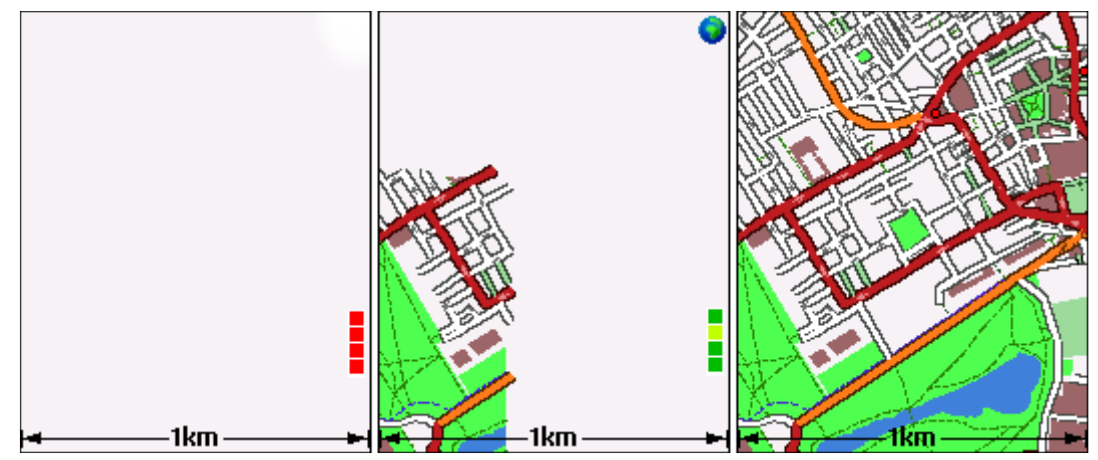

The phone will then attempt to download the maps. It displays 4 map tiles at a time (by default), which are downloaded independently. During download a set of small squares are shown on the right of the screen, the colour of each square giving the status of each tile. Red indicates that the tile is not available or not requested (eg if Enable Web hasn't been set), Lime Green indicates the tile is currently being downloaded, Medium or Dark Green shows that the tile has been downloaded and is being prepared for display. A Blue square indicates that the tile is not currently available on the Tile Server, but has been scheduled for creation - this should generally only take a minute or so, but may be longer if the server is under heavy load. (Please note that the vector maps are still a work-in-progress, so fine-tuning of the web/tile server may be needed if the tile-request quantity increases significantly, and may lead to short periods when the maps are unavailable!)

Once downloaded each tile is stored in the phones Map Cache and loaded from there the next time it is needed. The default cache size of 2Mb is enough to hold several hundred tiles. When the cache becomes full the least-used tiles are removed in order to free up space for new ones.

The Street Gazetteer and POIs in the currently loaded map tiles are listed in the Context Menu/Go To Location/Map Index: Streets and Map Index: POI menu. These menus also have an option to Sort the list alphabetically by Name or by Distance from the current location:

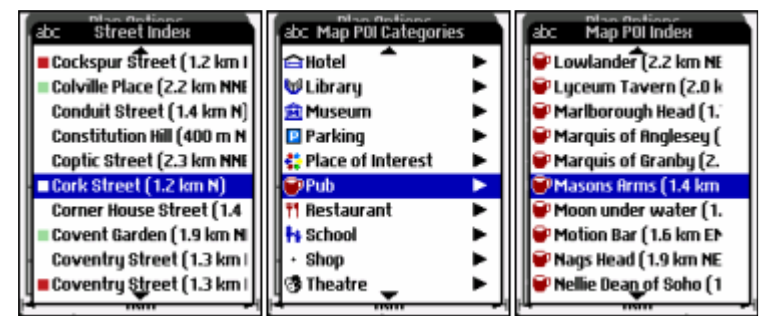

The Context Menu/Vector Map Options menu is used to customise the Vector Maps and has four options:

1. Map Style, used for setting visual options to define the overall look of the vector map. When ticked, each of the first 7 options (above the line) will add to the rendering overhead of the map,

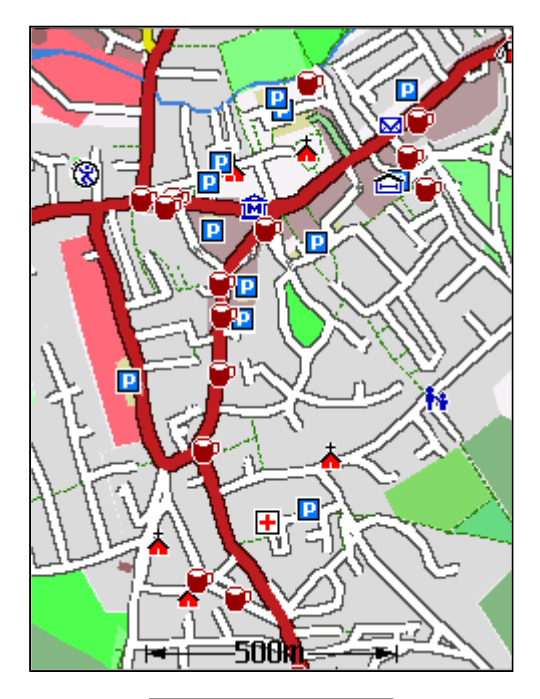

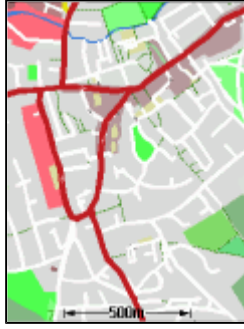

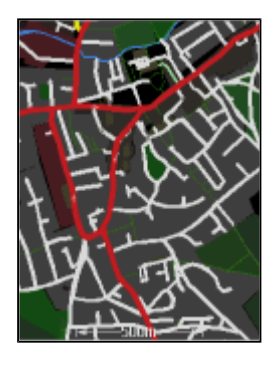

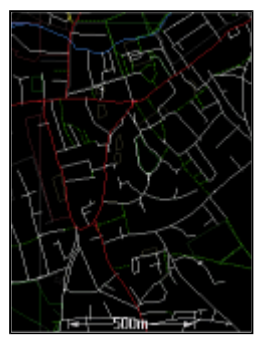

so can be turned off if the map display becomes too slow.

- Show Land Use option to set whether filled areas/polygons are displayed, including lakes, woodland, land use, etc.
- Show Buildings option to set whether buildings are displayed on the map.
- Show Labels/Icons displays POIs and Town/Area names.
- Show Outlines displays a black outline on roads. Note that the BackBuffer Performance settings (see below) can significantly improve the outline display on the 2D Plan and Route pages. When disabled the Map is drawn on a grey background to prevent white streets from becoming invisible.
- **Show Dotted Lines** allows footpaths, bridleways and cycleways to be displayed with a dotted line, otherwise a solid line is used (drawing a dotted line puts more strain on the phones graphics processor).
- Thicker Lines draws thin lines slight bolder as a double-pixel line, and also shows dotted lines in a bolder, clearer format.
- **Show Current Street if Available: When AutoPan is** enabled on the Plan and Navigation view the current Street Name will be displayed at the bottom of the screen.
- **Show Contour Lines** displays height contour lines taken from OS Panorama (UK only) and SRTM data.
- Highlight Missing Streetnames displays streets that have no name in bright green, similar to the OpenStreetMap 'NoNames' rendering. Extremely useful on OSM Mapping Parties to know which areas need attention. Note: this is only fully implemented on zoom levels 9 and 10.
- **Contrast** used to increase or decrease the map contrast/colour saturation. The standard colours can look slightly muted on some displays, which the Higher and Maximum Contrast settings can improve. The Lower Contrast is useful to allow the track/route to stand out more clearly.
- 2. Map Performance, for setting options to improve the map performance (at the expense of quality). Ideally most of these options would all be turned off, but on some phones with slower graphics they can be used to reduce the map detail to improve rendering times (at the expense of map quality).
	- Simplify When Scrolling usually the phone only has to display one frame per second but when scrolling this needs to increase to 5 or 10 frames per second to make it seem responsive enough. This setting tries to remove some map detail during scrolling to improve response time. (Note this has no effect on the Plan page if the BackBuffer is enabled, see below).
- Link Zoom on Nav/Plan/Route the phone only ever stores 4 tiles in memory at any one time so when switching between, for example, the Plan and Navigation pages, if they each have very different zoom levels then the phone will have to reload the tile set when switching between views. This setting tries to preserve the zoom level when switching between views to prevent unnecessary tile requests.
- **Draw Wireframe** draws the entire tile with single lines for each road, to aid rendering times. (It does make the map look rubbish though!!)
- **Tiles to Load** defines the number of map tiles that will be loaded and displayed at any one time on the phone. The default of 4 tiles should be sufficient for most phones without slowing down the display too much. The Single tile view only loads one tile at a time (the one at the very centre of the screen), greatly improves rendering times but the single tile becomes very noticeable on the Plan page when scrolling towards the edge of each tile, leaving up to 75% of the screen blank. The 6- and 9-tile options should only be used on faster/recent phones with high-resolution displays, and use a lot more memory. The 6-tile option can be a good trade off between speed/map quality.
- Only Draw 4 Tiles (only available when Tiles to Load is set to 6 or 9) - shows all 6 or 9 tiles in the street gazetteer, but speeds up the display by only rendering 4 tiles at a time.
- Minimise Memory When enabled the Vector Maps are unloaded from memory when switching to the raster map page to prevent the phone from having to store too much at one time. This setting can usually be turned off on recent phones that have more than 2Mb of 'Java heap' space.
- Map Detail this is a general setting that controls the scaling point at which the phone switches between zoom levels. For example, when zooming out, the Higher Detail setting would keep Zoom 9 tiles on screen for longer (thereby displaying more detail), before jumping to Zoom 8.
- **BackBuffer:** when plotting the vector map on the 2D Plan and Route screens this option draws the map initially onto a 'Background Canvas', which can then be reused for several frames, until the map scrolls offscreen (leaving a white section that needs to be redrawn). This can significantly improve the speed of the map display on the Plan view, which on some phones is almost unusable otherwise. It also allows the Road and Bridge Outlines to be rendered more accurately. There are 3 levels of buffering, which correspond to increasing memory requirements. The default setting **Single/Small**, uses the lowest

memory, the **Single/Medium** uses the largest backbuffer (by pixel size, at 4x the screen area). The **Double/Large** setting uses two separate buffers, so that the phone can be displaying one buffer whilst drawing to the other. This can give the smoothest performance, but uses the most memory. It is best to experiment to find which method works best on a particular phone. In general, new/higher-end phones should be able to better handle the Medium and Large settings, but older phones may have to make do with the Small setting.

- 3. Colour Scheme displays a list of available colouring schemes that are applied to the existing map tiles at render time, so only one set of tiles needs to be stored on the phone (as opposed to the raster maps, which require a completely separate set of tiles for each style). The colour schemes are initially downloaded from the TMJ website but are then cached for future use.
- 4. Reload/Unload Current Map deletes the 4 currently loaded tiles from the cache and forces them to be updated from the webserver (if Enable Web is set, otherwise the map view is cleared)
- 5. Map Status displays information about the currently loaded tiles, including filesize, tile creation time, etc
- 6. Items with Websites show a list of the currently loaded vector items that have related websites. Selecting an item will open the relevant website in the phones browser. The websites are taken from OSM 'wikipedia', 'website' and 'URL' tags, if available. Note that not all sites will be suitable for viewing on a mobile.

In the UK, bus-stops (with valid OSM/NapTan tags), Tube stations (with 'network=London Underground' tags) and Railway Stations link to live timetable websites (Traveline, TFL and National Rail respectively) providing quick and useful travel information. (Note: if there are similar coordinated OSM tagging schemes for bus stops etc in other countries, let me know and I'll see if they can be integrated as well).

- 7. OSM Relations shows a list OSM 'route relations', allowing individual relations to be highlighted. eg shows local bus routes, walking routes, cycling routes, etc.
	- Clear All stop highlighting all relations.
	- Highlight Colour sets the method for setting the highlight colour: <Default> uses a preset colour for each relation type (Bus, Cycle, Walking, etc), <Alternate> switches between primary colours when selecting multiple relations, <ColourName> forces all relation highlighting to use the specified colour.
	- Highlight Width sets how thick the highlighted colour should be
	- <Relation List> shows each relation with a checkbox to toggle its highlighting on/off. If the currently loaded tiles contain a large number of routes (try the Bus routes in Central London for example), then the list is

split into further route categories.

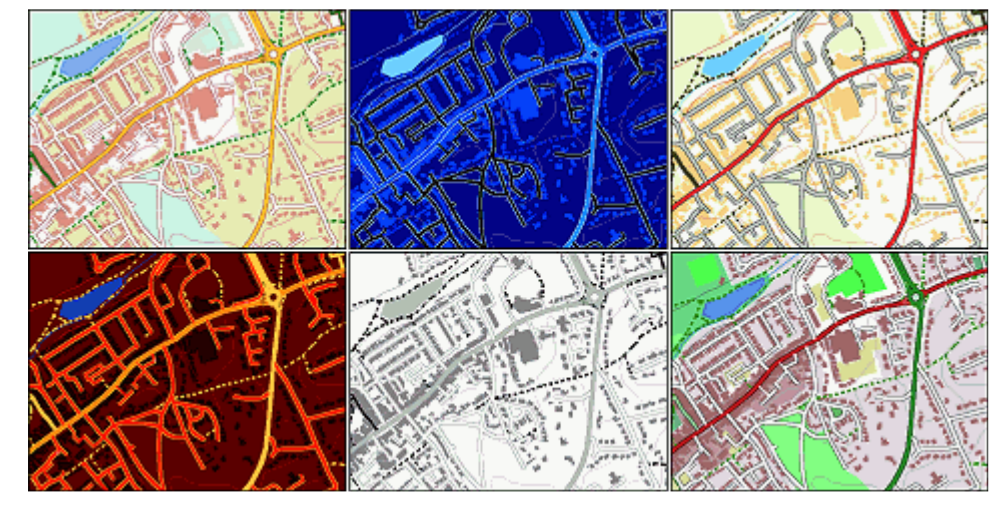

# **Menus**

#### Main Menu > Display >>

Leads to a sub-menu for controlling general display options:

- 1. Lock Keypad: Locks the phones keypad to avoid accidental keypresses (eg: if the phone is kept in a pocket). This may be less useful on some handsets which do not allow all the keys to be locked. Once locked, press [\*] then [Select1] to unlock the keypad.
- 2. Start Slideshow: Automatically cycles between the different screens, changing the current page every few seconds. Can be useful if the phone is mounted on a bikes handlebars, for example. The slideshow stops the next time a key is pressed.
- 3. Backlight On: Forces the phone to keep the backlight on permanently (or for an extended period of time). Option may not available on all handsets. Note that leaving the backlight on will reduce your battery life so use sparingly!
- 4. Night Colours: Uses an inverted, darker colour scheme to reduce glare from the screen when used in low-light conditions.

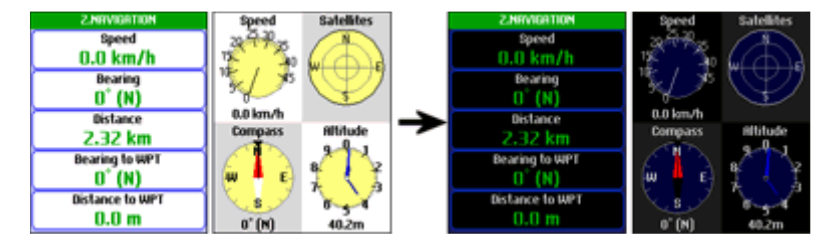

- 5. Auto Night Colours: Automatically switches to Night Colours when the Suns Altitude drops below -4.
- 6. Auto Keylock: When selected will automatically lock the keypad when no key is pressed for at least 30 seconds.
- 7. Screen Update Frequency: Sets how often the screen is redrawn. If using a GPS with a higher than 1Hz update this can be used to give a much smoother scrolling view. Note that some phones may not be powerful enough to get the full benefit of this option.
- 8. Configure Slideshow: Leads to a submenu for selecting which pages should be displayed in the slideshow, and an option to set the page change frequency.
- 9. Select Screen: allows a particular screen to be selected (equivalent to pressing the dedicated numeric key for each screen).

#### Main Menu > GPS >>

Leads to a sub-menu for managing the GPS device connection:

1. Depending on whether your phone has an Internal GPS (and you have enabled this option via the Settings screen), shows either:

- Bluetooth GPS/Disconnect GPS: Displays a new menu with a Search for BT-GPS options and a list of recently-connected devices. Once a device is connected, this option will change to 'Disconnect GPS' to allow the device to be disconnected. NOTE: Occasionally the phone might not find your GPS Device on the first attempt. If this is the case use the Refresh menu option in the Search List to start the search again. You may need to do this a couple of times, but once the device is found it will be stored in the Recently-Used list for quicker access in future.

- Connect Int.GPS/Disconnect: Starts/stops the Internal GPS Device
- 2. Enter Manual Connection URL: For phones with a wired GPS or built-in GPS that acts like an external wired GPS (eg many Windows Mobile devices) this option allows a manual connection URL to be entered to connect to the GPS. This should start with the text "comm:" followed by the communications serial port name to connect to, eg: comm: COM5. The port name will vary depending on the phone/GPS combination - the available ports are listed in the Main Menu/About... screen. For Sony Ericsson users with an HGE-100 'GPS Enabler' device, the URL should be entered as "comm:AT5".
- 3. Auto-Connect: When ticked, if a GPS device is successfully connected its details will be stored in memory the next time the program is run it will attempt to re-connect to the device without having to specifically use the Connect GPS option.
- 4. Log Options: leads to a submenu to configure whether the GPS signal will be saved to a log file on the phones memory card. The logging runs in the background and is independent of the Track displayed on TMJ itself, so a basic track can be stored in TMJ, with the full raw data still preserved in the log file for future analysis using other offline tools.
	- 1. Log Active: Turns logging on/off. Note that the other options in this menu can only be altered when the logging is not running (or no GPS device is connected)
	- 2. Log Type: selects whether the log should be saved as an NMEA Text file, GPX file, CSV/TXT file, Raw GPS file or No log file. NOTE: the NMEA Log or Raw GPX logs are not advisable if you are using a phone with an Internal GPS (eg: BlackBerry, N95) as these streams are simulated by the phone and often contain non-standard or erroneous data (particularly on BlackBerry phones). The Raw GPX log creates a new GPX <trkpt> for each GPGGA sentence in the NMEA stream. This is useful for creating full-detail logs for importing directly into OpenStreetMap or JOSM.
	- 3. New Log: selects whether a new log should be created Daily, or each time TMJ-Mobile is Started. Daily log files are saved with the name TMJ Log Y-M-D whereas the On Startup option uses the name TMJ Log Y-M-D HHMMSS.
	- 4. Include Cell ID/Signal: Includes information on the current Mobile Cell, Signal strength and Battery level in GPX logs.
	- 5. Log Folder: select the folder location where the log files will be saved.
- 5. GPS Options: Show different options depending on whether you are using a Bluetooth or Internal GPS device. If your phone supports both methods then the first item in the menu allows switching between the two systems. Note that some of these options are unavailable when a GPS device is currently connected.
	- Internal GPS:
		- Allow Costs (Assisted-GPS): When selected the Internal Java Location API will have the 'Costs Allowed' option set, which enables Assisted-GPS on those phones that support it. This allows the phone to quickly download the satellite location data from the internet rather than having to receive it from the slow satellite data stream, speeding up the time to get an initial fix. (Note that your mobile operator may charge for the internet use).
		- **Basic Connection**: Uses a simpler method to connection to the internal GPS device. May be needed on some phones that don't appear to connect otherwise.
		- Force 1 Sec Refresh: The frequency of location updates received from the GPS is usually governed by the phones internal settings, however it has been found on some handsets (eg BlackBerry OS6 phones) that the location may then only be updated every 15 or 30 seconds. Ticking this option tries to override these settings to force an update every second.
		- **Override GPS Time**: (Not shown on all phones) it has been noticed that some phones fail to include a correct timestamp in their GPS data stream. If the time/date is incorrect when the GPS is connected this option will use the phones normal clock to provide location timestamps.
		- **Parse NMEA Data if Available:** NMEA data is the raw data format used by external bluetooth GPS devices to transmit position information. Some phones with Internal GPS also simulate this data

format, providing extra information not otherwise available. However, in testing it seems that many phones use non-standard variations of the NMEA format, so it is not available on all phones and should be disabled if the GPS signal seems to be way off.

Bluetooth GPS:

- **BT Buffer**: Sets the amount of data that TMJ reads from the BT device on each cycle. NOTE: These options are mainly for debugging purposes to help troubleshoot BT connection problems on some phones. For normal operation they should be left at their default values.
- **BT Sleep Time**: Sets the pause time between each cycle.
- **BT Timeout**: Sets the time that TMJ will 'patiently' wait for any data to be received from the GPS, before it resets the connection.
- **Reset to Default:** Resets the above values to their defaults.
- **BT/GPS Connection Sounds:** When selected the phone will play a sound each time a Bluetooth GPS is connected/disconnected and each time the GPS signal becomes active/inactive.

Other options:

- Use Speed/Bearing from GPS: Selects whether TMJ-Mobile should calculate the current speed/bearing by working out the difference in location between successive GPS signals, or whether it should use the speed/bearing readings directly provided by the GPS device. Generally the readings provided by the GPS device will seem more responsive, but more jerky and prone to random fluctuations.
- **Apply Extra Altitude Smoothing:** Adds a higher amount of filtering/smoothing to the GPS altitude readouts to reduce the 'spikiness' of the recorded track. Note: this is best used when travelling at slow speeds, otherwise the altitude can appear to lag behind its expected profile.
- 6. Pause Track Recording: Stops any new track points from being stored until recording is Unpaused, useful when entering a building or a known area of temporary poor GPS reception. It can be useful to set this option as the Zero key shortcut (Menu/Display/Zero Key) to allow it to be accessed quickly.
- 7. Auto Un-Pause After ... distance: If enabled, then once a specified distance (set in Menu/Settings) has been reached from when track recording was paused, it will automatically start recording track points again.
- 8. Show Averaged Location When Paused: If selected then when track recording is paused every GPS fix is averaged into a single location, helping to eliminate errors from the GPS signal. The Averaged Location is shown as a cross on the Plan/Map pages, along with a figure giving the total number of 'fixes' that have been averaged together to determine the new location. During this time any new Waypoints that are created will use this location. Useful for determining a more precise location when stationary.

#### Main Menu > Web >>

Leads to a sub-menu for controlling communication with the TrackMyJourney website:

- 1. Enable Web: Turns on location tracking via TrackMyJourney. When activated, the phone will intermittently send its location to the website and will also download the locations of any friends who are also using the service.
- 2. Waypoint Synchronisation: leads to a further menu for synchronising the Waypoints stored on the phone with your Waypoints list defined on the TrackMyJourney website. Use the Update Waypoints Now function to initiate the synchronisation process and allow the phone will to connect with the website. The Upload Automatically option will automatically upload any New/Edited waypoints on the phone to the TMJ website (when Enable Web is set). Each Waypoint group can use a different synchronisation method, either:
	- No Sync: No Synchronisation will occur for this Waypoint group. This can be useful if there are particular groups that are often imported/exported via the phones file system, or if a particular group is only used for storing waypoints temporarily.
	- **Sync All:** All Waypoints in this group will be synchronised with the website.
	- Upload Only: New/Modified Waypoints are upload to and stored on the TMJ website, but no waypoints will be downloaded back to the phone.
	- Sync < ...km: Only Waypoints within the specified distance from the current location will be downloaded from the website. Since the phone has limited memory for storing waypoints this can be

useful if you have a large list of waypoints (eg Geocaches, Speed Cameras, etc) stored on the website, but only the nearest ones are of interest at a particular time. If the Remove Distant Waypoints option is ticked then during synchronisation any waypoints currently stored on the phone that are further than the specified distance will also be deleted.

Note: if a waypoint is manually deleted from the phone then it will be re-downloaded from the website the next time the Waypoint Synchronisation function is used. To permanently delete a waypoint it should be manually deleted from both the phone and the website. Also note it is not recommended to synchronise Waypoints frequently loaded from the file-system as this can end up creating duplicate waypoints on the website.

3. Download Route: Leads to a further menu for downloading a new route to a destination (via Coordinates, Waypoints or Vector Map items). Also has a Web Folders submenu for downloading an existing tracks from your TrackMyJourney website account to the phone for use as a route. Use the Update Route List option to grab the list of available routes from the website. After a few seconds the route names should appear, arranged by folder (as on the website) - selecting a route will then download it from the web, overwriting any existing route on the phone.

NOTE: On this website use the 'Make available to TMJ-Mobile' option (found at the bottom of each Folder list) to select which folders should be made available to the phone.

- 4. Find Place: leads to a submenu to search online for a point-of-interest, street, place, etc. Geocoding and Routing services are provided by CloudMade
- 5. Transmit Interval (secs): Enter the number of seconds between consecutive location uploads to the TrackMyJourney website. A small value (eg 15 seconds) will send more accurate data but at the expense of extra data transfer.
- 6. Send Track: If this option is selected, TMJ-Mobile will send the complete track to the TrackMyJourney website as well as the current live location. If disabled then only the live location will be sent to the website (ie your tracks will not be recorded on the site).
- 7. Send Points From Start: If this option is selected, when Enable Web is first activated (during each session) it will send all trackpoints currently in the track, otherwise it will only send new trackpoints starting from the current location.
- 8. Auto-Adjust Update Interval: Selecting this option allows TMJ-Mobile to automatically increase the frequency that it sends its location to the website when a live user is selected on the waypoints page. It activates under the following scenario: two people are using TMJ-Mobile to locate each other; each one has selected the other person on their waypoints page; they get within 1km of each other. TMJ-Mobile will then reduce the time between subsequent uploads so that the location of each user is updated more regularly on each others handset, reducing the chance that the people will walk straight past each other!
- 9. Only Send On New Trackpoint: When enabled then TMJ-Mobile will only transmit its location if any new Trackpoints have been added since the previous transmission. This results in less data overall being sent/received to/from the website, potentially reducing mobile costs. Essentially it prevents any data from being sent when the phone is stationary. (NOTE: This option should not be enabled if you are using TMJ-Mobile to track a friends location, since it will prevent the friends location from being updated on the handset, unless you are moving as well).
- 10. Enable Web at Start: When selected the Web Upload function will automatically start each time TMJ-Mobile is run.
- 11. OpenCellID.org Options: leads to a submenu for configuring OpenCellID options. (Only available on certain handsets that allow the Cell ID to be extracted, in particular recent Sony Ericsson and BlackBerry phones. It is not available on Nokia phones)
	- **Send Location/Cell Info to OpenCellID.org**: If enabled then your current location and mobile cell info (a unique code that identifies the transmitter that the phone is currently communicating with) will be uploaded and stored on the TMJ website and periodically submitted to OpenCellID in order to improve their freely available Cell Location database. This will then help others without a GPS device who are 'talking' to the same transmitter to get a rough location (see next option). Please note that all data is anonymised - all that is stored is Latitude, Longitude and Cell ID. If you are not happy submitting this data please do not use this function!
	- **Get Location from OpenCellID.org**: If you don't have a GPS device then enabling this option will

attempt to guess your rough location by looking up the position of the transmitter that the phone is communicating with. Note that the OpenCellID database is not fully complete so this option won't work for all transmitters. You can help the project by ticking the 'Send Location' box!

Note: When using these options the phone will probably prompt for permission to connect to the Internet. If this permission is not granted then TMJ-Mobile will be blocked from connecting to the internet during the rest of the session (so will need to be restarted again to enable the web features).

Please note that although the amount of data that TMJ-Mobile uses to communicate with the TrackMyJourney website is relatively small, over a period of time this can add up, especially when downloading the online Raster and Vector maps. The rate will depend on your mobile provider - you may have some free data transfer included in your package, in which case TMJ-Mobile shouldn't cost too much to run. However if you are on a Pay-As-You-Go or similar package you should monitor your phone bill to keep a check on your spending. Also be aware that if you use data access abroad ('roaming'), this is often significantly more expensive than the home rate.

For minimal data transfer use the following options: Send Track: Off (if you don't want your tracks uploaded to the website), Send Pts From Start: Off, Settings/Other Settings/TMJ Transmit Interval: 5 minutes or longer.

#### Main Menu > Tools >>

Leads to a sub-menu with further miscellaneous functions:

- 1. Simplify Track: Reduces the number of points in the current track to save memory, speed up the application loading time and improve responsiveness of the plan and map displays. This works by removing points which lie unnecessarily close to each other, and those that lie on a straight line.
- 2. Merge Sections: Leads to a submenu to allow consecutive track sections to be merged together (not available if there is only a single section in the current track). Also contains a submenu item Start New Track Section, which forces a new track section (or lap) to be started. Statistics for each track section are available via the TRACK Information page.
- 3. Speed Limits: Allows a minimum and/or maximum speed to be set. There are two speed limit Alert Types: Single or Continuous. If Single is selected then when the respective Speed Limit threshold is crossed an alert message will be displayed. It will display at most once every 15 seconds (even if the threshold has been crossed again) to prevent the alerts from becoming too intrusive. If the **Continuous Alert Type** is selected then a tone is played every few seconds whenever the respective speed limit is exceeded.
- 4. Waypoint Tools: leads to a submenu with various waypoint-related functions:
	- Select Nearest Waypoint: Selects the nearest waypoint to the current location.
	- Nearest Waypoint Groups: Menu for selecting which waypoint groups are included in the 'Select Nearest Waypoint' function.
	- Waypoint Reached Action: When the selected waypoint becomes closer than the 'Distance Threshold' this defines what action should be taken: Do Nothing, De-Select Waypoint, Alert, Alarm, Alert & De-Select, Alarm & De-Select.
	- Distance Threshold: Set the distance used in the 'Waypoint Reached Action'
	- **Proximity Alerts:** Turns Proximity Alerts on/off. These are 'events' which are generated each time a Waypoint becomes closer than the specified **Alert Distance**.
	- **Action:** Sets what action should be taken when a waypoint generates a proximity alert: Alert, Alarm, Select Waypoint, Alert & Select Waypoint, Select If Nearer (than currently selected waypoint), Alert & Select If Nearer.
	- Alert Distance: Sets the Proximity alert distance threshold.
	- Alert Waypoint Groups: Selects which groups are included in the Proximity alerts.

NOTE: If you are using a large number of waypoints then the 'Waypoint Reached' and 'Proximity' can occasionally produce some un-expected results. For example, if both the Waypoint Reached and Proximity alerts are active at the same time and the Proximity alert is set to 'Select Waypoint', a vicious circle can occur whereby the Proximity Alert firstly Selects the waypoint then the Waypoint Reached Alert De-Selects the waypoint, and so on. TMJ does try to eliminate this cycle by preventing a waypoint from being re-selected for a period of time, but there may be occasions when this doesn't work quite as expected!

- 5. Stopwatch: leads to a submenu for Starting, Stopping and resetting the stopwatch, as displayed on the Text/NAVIGATION and Text/STOPWATCH page. Also has an option to determine what should happen to the stopwatch when the program is exited:
	- Keep Running: The Stopwatch Timer will keep running in the background (the Stopwatch Distance will obviously not update though).
	- Pause: The Stopwatch will pause whilst the program is inactive but will automatically start again (from where it left off) the next time the program is run.
	- Stop: The Stopwatch will be stopped on exit (and will need to be started manually the next time it is needed).

(Note that the Zero-Key Shortcut can give a quicker method for Starting/Stopping the Stopwatch if necessary).

- 6. Capture Geotagged Photo\*: if supported by the handset this takes photos using the phone camera and saves them with the date, time and latitude/longitude as part of the filename. Note that on BlackBerry phones this simply invokes the phones built-in camera application, and doesn't create an associated waypoint. (Many recent BlackBerry phones with integrated GPS can automatically geotag its photos, making the TMJ geo-tagging unnecessary)
- 7. Capture Geotagged Audio\*: if supported by the handset this records audio from the phones microphone and saves it with the date, time and latitude/longitude as part of the filename.
- 8. Current Location: leads to a further submenu for doing various things with the current location (Create New Waypoint, View Coordinates, etc).
- 9. Location/Track Report: Displays a report on screen summarising the current track data, length, times, speeds, etc. (Report can be saved via the File menu option).

\* Notes: These features are primarily designed for recording geodata to assist with creating/editing maps in OpenStreetMap. They are currently experimental and may not work as expected on some handsets. The photo/audio files are saved in the Log folder as specified under Main Menu > GPS > Logging Options > Log folder (the phone will prompt if the folder has not been set). The photo geotagging doesn't add any location information to the files EXIF data (this is not supported by Java).

## Main Menu > Clear >>

Leads to a sub-menu to Clear various phone settings:

- 1. **Clear Track:** Clears the current track.
- 2. Clear Section: Leads to a submenu to select which track section should be cleared.
- 3. **Clear Route:** Clears the current route.
- 4. Clear Waypoints: Allows All Waypoints or just individual Waypoint Groups to be deleted from the phone.
- 5. Clear Map Cache: Clears all data from the map cache, freeing up memory on the phone.

#### Main Menu > File >>

Leads to various sub-menus for importing and exporting files to/from the phones filesystem.

- 1. Import Waypoints
	- Ozi: Imports an OziExplorer Waypoint file (\*.wpt) from the phones internal memory or flash card and merges it into the selected waypoint group.

## 2. Export Waypoints

- Ozi: Exports either the selected Waypoint Group, or all Active Groups to an OziExplorer Waypoint file (\*.wpt).
- **OSM**: Exports the selected Waypoint Group as an OpenStreetMap (\*.osm) XML file, suitable for importing directly into JOSM.
- **GPX:** Exports the selected Waypoint Group to a GPX file, suitable for importing into other programs.

## 3. Import Route

 Ozi: Imports a Route from an OziExplorer Route file (\*.rte) overwriting the current route. (Note: Only the first route within the file is imported).

- **CSV:** Imports a Route from a CSV file (Comma Separated Value).
- Append to Existing: if ticked then the imported route will be appended to the end of the existing one, otherwise the current route will be overwritten.
- 4. Export Route
	- Ozi: Exports the current Route to an OziExplorer Route file (\*.rte).
	- CSV: Exports the current Route to a CSV text file.
- 5. Import Track
	- CSV: Loads the track from the selected CSV file (\*.txt).
	- Ozi: Clears current Track and replaces it with the selected OziExplorer Track file (\*.plt).
	- Append to Existing: if ticked then the imported track will be combined with the existing one, otherwise the current track will be overwritten.
- 6. Export Track
	- Ozi: Exports the current Track to an OziExplorer Track file (\*.plt).
	- GPX: Exports the current Track to a GPX file (a standard XML-based file format for storing navigational data).
	- KML: Exports the current Track to a Google KML file (this can then be transferred to your PC and opened in Google Earth).
	- CSV: Exports the current Track to a simple text-based CSV file (\*.txt).
- 7. Export Track Summary: Saves the Menu/Tools/Location/Track Report summary information to a file.
- 8. Use Unicode: If the handset supports it, this defines whether all file import/export functions should use Unicode format or not. (If in doubt, leave it on).

## Main Menu > Settings >>

- 1. Activity Profile: Leads to a further sub-menu for setting the current Activity Profile:
	- **Profile**: Selects between a number of preset activities: General, Walking, Running, Cycling, Driving, Sailing, Flying, Custom 1, Custom 2. Each Activity Profile stores different parameters for the following options. Any parameter can be overridden in a particular profile, and will be remembered when the profile is next selected.
	- **Reset Profile to Default**: Resets the parameters for the selected profile back to the original default values. (Other profiles are unaffected)
	- **Show in Shortcut Menus**: Shows or hides this profile from the Zero-Key shortcut menus. Useful if you frequently only use one of a couple of profiles, to speed up switching between them.
	- **Min Track Distance**: Sets a minimum distance between consecutive stored track points.
	- **Min Track Time**: Sets a minimum time (in seconds) between consecutive stored track points.
	- . New Section Time: Defines how frequently a new track section should be begun based on the time standing still.
	- Maximum Track Speed: USE WITH CAUTION!! The Maximum Track Speed limits when the program will add a new point to the track. If the current speed is above this maximum value then no new track points will be added to the track. Its purpose is to reduce the speed-spikes which can appear in the track, particularly when moving slowly (eg walking). So for example if this is set to 5 or 6mph (ie, faster than walking pace) then the track will never store any points that couldn't be achieved by walking . Note that If the speed is consistently higher than this amount an alert message will be displayed on screen.
	- **Unpause Distance**: Sets the distance that will be used by the Menu/GPS/Auto Un-pause Track Recording function.
	- **Default Plan Zoom Level**: Sets the initial vector zoom level used on the plan page. Also, when using the Zoom with AutoPan option this setting defines the maximum scaling that will be used. For example when walking or geocaching it might be useful to zoom in a lot so that the immediate surroundings can be clearly seen. When driving, however, it might be more useful to see a wider

area.

- **Track Target Speed**: This option sets a speed 'threshold' that is used on the TRACK(2) screen 'Distance/Time Travelled above Target Speed' readouts. For example, if when going out for a 30 minute run you actually end up walking part of the way (or almost collapsing with exhaustion!) then this walking time isn't so useful in determining the 'useful' exercise done. The Target Speed readouts only calculate the time/distance achieved above the speed threshold.
- **Route Distance Threshold**: Sets the distance that the track is allowed to deviate from the current route before the Recalculate Route function is triggered. Also controls various other routing parameters - essentially the lower the value the more tightly the routing needs to be followed.
- Routing Method: Set the Routing Method/Provider used for online route calculation (Driving/Cycling/Walking, CloudMade/CycleStreets etc).
- Vehicle Mass: This is used in addition to the Users Mass setting when calculating the Kinetic Energy readout (Text/Navigation screen) to give the total kinetic energy for the vehicle and occupant.
- 2. **Units**: Leads to a sub-menu for selecting between metric, imperial and nautical units:
	- Distance: Metric (metres/km), Imperial (Statute Miles/feet), Nautical (Nautical Miles), Mixed (Statute Miles/metres).
	- **Speed:** Km/h, Mph, Knots, min:sec/km, m/s
	- **Altitude: metres, feet**
	- Vertical Speed: m/min, m/s, ft/min
	- **Area**: Metric (sqm, hectares, square km), Imperial (sqft, acres, square miles)
	- **Gradient: Angle, Percent, Ratio**
	- Latitude/Longitude: D M'S", D M.MMM', D.DDD
	- **Secondary Coordinates:** Select a second coordinate system to display on the Text/POSITION page (the Latitude/Longitude are displayed on one line, with the secondary coordinates displayed on the second line): UK National Grid Reference (6 digits), UK National Grid Reference (8 digits), UK Grid Eastings/Northings, UTM (WGS84 Datum), UTM (ED50 Datum). NOTE that the Secondary Coordinates are read-only - new waypoints need to be entered as WGS84 Lat/Longitude.
	- **Bearings:** display bearings relative to True North or Magnetic North (see next paragraph)
	- **Magnetic Variation**: if Magnetic Bearings are selected then the magnetic variation is added to the True bearing to calculate the Magnetic Bearing. The Magnetic Variation (or Magnetic Declination) needs to be manually entered here. Note that Menu/Tools/Current Location/Related Websites/Lookup Magnetic Variation can be used to lookup the local variation online (from the US National Geophysical Data Center - NGDC).

NOTE: Unit abbreviations used in TMJ-Mobile are as follows:

- **m** (lowercase): metres
- km: kilometres
- kmh, km/h: kilometres per hour
- mph: miles per hour
- M (uppercase): miles
- ft: feet
- NM: nautical miles
- kts: knots (nautical miles per hour)
- ft/min: feet per minute
- m/min: metres per minute
- sqm, m : square metres
- sqft: square feet
- ha: hectares
- $\bullet$  **M** : square miles

3. Define Shortcut Keys: The phones Zero [0] key and up to 12 other keys (if available on the handset) can be customised to perform specific functions to allow quick access to commonly-used features. Whilst most of the main keys ([up], [down], [left], [right], [1], [2], [3], etc) are already in use, many phones have several extra keys that might also be available for use by Java and TMJ-Mobile. For example, the Sony Ericsson W910 has several: [C] key, [Call] key, [Volume Up], [Volume Down], [Walkman], [Media 1], [Media 2], [Camera], [Slider Opened], [Slider Closed].

Adding a new shortcut key is a two-step process: 1) Find which 'KeyCode' is generated by a particular keypress by using the Test Keycode function. 2) Define an action to associate with this KeyCode. Available actions are Show/Hide Main Menu, Show Shortcut Menu, New Waypoint Current Loc., Pause/Unpause Track Recording, Toggle Night Colours, Start Slideshow, Start New Track Section, Take Geotagged Photo, Record Geotagged Audio, Send Location Via SMS, Select Nearest Waypoint, Select Activity Profile, Start/Stop Stopwatch, Reset Stopwatch, Mimic [\*] Key, Mimic [#] Key, Next Screen, Previous Screen, Lock Keypad, Unlock Keypad, Mimic [Up] Key, Mimic [Down] Key, Mimic [Left] Key, Mimic [Right] Key, Mimic [Fire] Key, Toggle Backlight On/Off, Select Screen, Enable Web, Save Temporary Waypoint.

- 4. Debug Options (Advanced): leads to a submenu with various advanced options for debugging/troubleshooting any problems with TMJ.
	- **Show Debug Info:** used for software troubleshooting displays various internal variables on screen.
	- View Event Log: used for software troubleshooting.
	- **Export Event Log**: save the Event Log to a file (possibly for sending to us for debugging purposes).
	- Save Settings to Backup File: This option saves all the current TMJ-Mobile settings (except for your TMJ Username/Device Code/Password) to a file, allowing the settings to be quickly restored in the event that the software needs to be reinstalled.
	- **Load Settings from Backup File**: loads the settings from the backup file created above.
	- **Select Map Cache Folder**: This is an experimental option that can be useful on recent phones that allow GLOBAL read/write access to the memory card without displaying constant permissions warning messages (BlackBerry and Sony Ericsson JP8 handsets in particular). It allows the map cache to be stored as plain files on the phones memory card, rather than in the limited internal cache that TMJ is otherwise forced to use. This makes it possible to have a virtually unlimited Raster and Vector tile cache, greatly reducing the need to re-download tiles a second time (other than if the underlying map data has changed). Note that files stored in the cache folder should be MANUALLY deleted if space needs to be freed on the memory card - the Menu/Clear Map Cache function has NO EFFECT when using the Map Cache Folder option. Also note that one drawback of this method is if your memory card has a large 'cluster size'. This is the minimum size file that the memory cards filing system can handle, so any files \*smaller\* than this figure still take up the full space in the cluster. It essentially means that the memory card can fill up a lot quicker than expected (though the massive size of current memory cards does make this less of an issue).
	- **Test Web Connection**: Attempts to connect to the TrackMyJourney website, useful for confirming whether basic internet access is available.
- 5. More Settings Opens a separate menu for customising further settings:
	- **Set TMJ Device Code:** Before TMJ-Mobile can communicate with the TrackMyJourney website your TMJ Username, Device Code and Device Password assigned to your TrackMyJourney account need to be entered here in order to identify the phone to the website. The Device Code and Password can be found on the MY ACCOUNT/SETTINGS/Devices page on the website, or in your original registration e-mail.
	- **Screen Height**: Enter the exact height (in mm) of the phones screen to enable the Scale readouts to be calculated correctly on the Map/Plan pages.
	- **Users Weight**: Enter your weight (in kg) to enable correct calorie/energy burn to be calculated.
	- **Sound Volume**: Controls the volume of all sounds made by TMJ-Mobile. NOTE: this volume is relative to the phones master volume control, so the loudest sounds will only be available if the master volume is at maximum and this value is set to 100.
- Keylock Timeout: Defines the number of seconds that TMJ-Mobile will wait between keypresses before locking the keypad. (Only has an effect if Main Menu/Display/Auto Keylock is enabled).
- Map Cache Size (kB): Set the maximum amount of storage that TMJ-Mobile should use for the map cache. Once this limit is exceeded, the least-used maps will be removed from the cache, freeing up space for new maps. (NOTE this has no effect if using the Menu/Settings/Debug Options/Map Cache Folder experimental option, and some phones may override this maximum value with their own lower value)
- Max Track Points: Some phones only have a limited storage space and can perform unreliably when the track gets too large and unwieldy. This setting is used to prevent the track from growing out of control. When the track exceeds the specified size the oldest 25% or so will be deleted to free up space. (Note that if a complete track record is required then this should be set to a sufficiently high value, or a GPS Log File used instead).
- **Backlight Control Method** (Only displayed on supported handsets, and BlackBerrys only have a BackLight Brightness setting here): Different phone handsets have different ways in which their backlight is controlled. This submenu contains various options for fine-tuning the backlight control. The Refresh Time defines how frequently TMJ will 'instruct' the phone to switch on the backlight. Most phones will usually automatically switch the backlight off after a certain time period, so set this option to a slightly shorter period. The Flicker On Refresh option is for older phones (eg SE W800i) that don't properly respond to the 'backlight on' command unless the backlight is currently off. This option briefly switches the light off at each refresh before switching it on again. (Slightly irritating, but the best that can be done on some handsets!). The Force Off option will immediately turn off the backlight when the 'Backlight On' option is disabled. Again, this is for use on older phones and should generally not be needed. (Beware that this opton can suddenly make the screen go black, making it difficult to control any other functions - use with care!!). The **Backlight Brightness** sets the brightness of the screen (only has an effect when 'Backlight On' is enabled) - it may not have much noticeable effect on older phones.
- Alert at Each Routepoint: Selects whether the phone should display an alert when each subsequent Routepoint is reached.
- **.** Include Gradient in Calorie Calculations: When enabled, the energy calculations used in determining the calories burnt when walking, running, cycling, etc will also take into account whether the activity was ascending or descending in altitude. For example, running uphill requires more energy than on the flat, whereas cycling downhill requires a huge amount less. Note that these extra gradient calculations only serve as an estimate - sufficient for comparing separate runs/walks etc, but shouldn't be taken as a precise measurement.
- **Confirm on Exit:** Displays a confirmation message when exiting the program. (Note some phones have a key that forces an application to exit, which can't be overridden by this option).
- Show Confirmation on Clear Track/Route etc: When enabled, a Confirmation Message will be displayed when clearing the Track, Route, Waypoints, etc, to help avoid accidental deletion of these items (which cannot be otherwise undone).
- **Enable Vector Maps:** The vector maps are only available in the Full version of TMJ-Mobile. Unticking this option will remove all reference to them from the menus, which may be easier if you are just using the Basic version.

#### Main Menu > Help

Leads to a sub-menu for controlling communication with the TrackMyJourney website:

- 1. Getting Started: Displays some basic information on Key usage, GPS connection and Web Uploading
- 2. Online Support: Opens an online mobile version of the TrackMyJourney support pages in the phones browser.
- 3. TMJ Website Login: opens the TrackMyJourney website in the phones browser (if supported by the phone).
- 4. About... Shows program version information. Also shows a list of available serial ports for use in the GPS/Enter Manual Connection URL function.

### Main Menu > Exit

Quits the program.